# CapRelo

# Companion by CapRelo Portal

**Employee User Guide** 

### **Table of Contents**

| Employee: Login         | 3  |
|-------------------------|----|
| Overview                | 3  |
| Language                | 4  |
| <b>Bank Information</b> | 5  |
| Message Board           | 6  |
| Dashboard: Overview     | 6  |
| Services: Description   | 6  |
| Services: Supplier      | 6  |
| Expense Report          | 7  |
| Add Expense Report      | 7  |
| Lookup Expense Report   | 8  |
| Documents               | 8  |
| Tools and Resources     | 9  |
| FAQs                    | 10 |

CapRelo

# **Employee: Login**

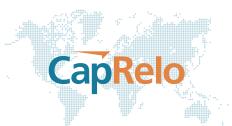

Go to www.caprelo.com and click on Companion Login or directly at www.portal.caprelo.com.

Enter the unique username and password provided by CapRelo. If you need to reset your password click on the 'Forgot Password' link.

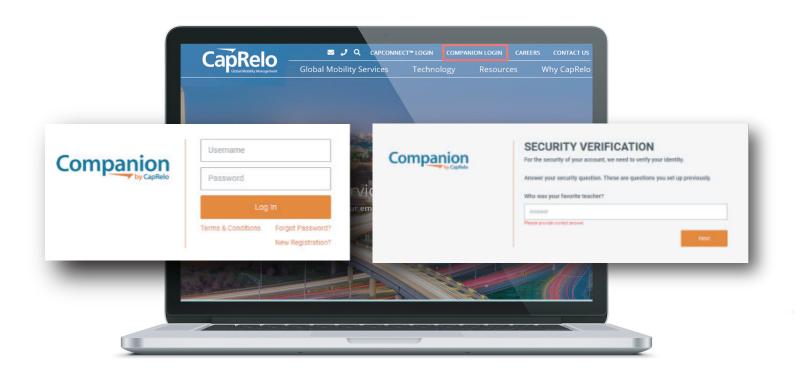

### **Overview**

**1.** Hover over the My Account in the top right-hand side of the screen to select View My Account or to Log Out of the Portal.

2. Selecting View My Account will take you to the My Account screen where you can view your Key Information including your e-mail address and policy

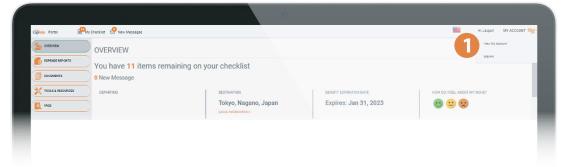

| OVERVIEW                                                                                                    |                                                                                                    |                                                                                                    | ß                                         | 6                                                                        |                                     |                                    |       |
|----------------------------------------------------------------------------------------------------|----------------------------------------------------------------------------------------------------|----------------------------------------------------------------------------------------------------|-------------------------------------------|--------------------------------------------------------------------------|-------------------------------------|------------------------------------|-------|
| 6 EXPENSE REPORTS                                                                                                    |                                                                                                    |                                                                                                    |                                           |                                                                          |                                     |                                    |       |
| DOCUMENTS                                                                                                    | Key Information Personal Inform                                                                                            | ation Relocation Counselor                                                                                                    | Change Password                           | Setup My ACH                                                             | Setup Mail Address                  |                                    | _     |
| TOOLS & RESOURCES                                                                                                    | Your request has been sent to                                                                                              | the counselor for review.                                                                                                    |                                           |                                                                          |                                     |                                    |       |
|                                                                                                    |                                                                                                    |                                                                                                    |                                           |                                                                          |                                     |                                    |       |
| _                                                                                                    |                                                                                                    |                                                                                                    |                                           |                                                                          |                                     |                                    |       |
|                                                                                                    | onal Information to vi                                                                                                    |                                                                                                    |                                           |                                                                          |                                     |                                    | encil |
| icon to make c                                                                                                    | hanges and click Upo                                                                                                    | date. Any propo                                                                                                    |                                           |                                                                          |                                     |                                    | encil |
| icon to make c                                                                                                    |                                                                                                    | date. Any propo                                                                                                    |                                           |                                                                          |                                     |                                    | encil |
| icon to make c<br>counselor prio                                                                                                    | hanges and click Upo                                                                                                    | date. Any propo<br>your portal                                                                                                 | osed chang                                | jes will be                                                              |                                     |                                    | encil |
| icon to make c<br>counselor prio<br><b>4.</b> Access your                                                                                                    | hanges and click Upo<br>r to being updated ir<br>counselor details inc                                                     | date. Any propo<br>your portal<br>cluding email a                                                                              | nd phone i                                | jes will be<br>number                                                    | reviewed                            | by your                            |       |
| <ul><li>icon to make c</li><li>counselor prio</li><li>4. Access your</li><li>5. Reset your p</li></ul>                                                            | hanges and click Upo<br>r to being updated ir<br>r counselor details inc<br>password. Please note                          | date. Any propo<br>a your portal<br>cluding email a<br>e the criteria: Po                                                      | nd phone i<br>assword mu                  | jes will be<br>number<br><i>ist be grea</i>                              | reviewed<br>ter than 7              | by your<br>characters              |       |
| <ul><li>icon to make c</li><li>counselor prio</li><li>4. Access your</li><li>5. Reset your p</li></ul>                                                            | hanges and click Upo<br>r to being updated ir<br>counselor details inc                                                     | date. Any propo<br>a your portal<br>cluding email a<br>e the criteria: Po                                                      | nd phone i<br>assword mu                  | jes will be<br>number<br><i>ist be grea</i>                              | reviewed<br>ter than 7              | by your<br>characters              |       |
| <ul> <li>icon to make c<br/>counselor prio</li> <li>4. Access your</li> <li>5. Reset your p<br/>must contain at<br/>character</li> </ul>                          | hanges and click Upo<br>r to being updated in<br>r counselor details inc<br>password. Please note<br>t least one uppercase | date. Any propo<br>a your portal<br>cluding email a<br>e the criteria: <i>Po</i><br><i>letter, one lower</i>                   | nd phone i<br>assword mu<br>rcase letter, | jes will be<br>number<br>ust be grea<br>one numb                         | reviewed<br>ter than 7              | by your<br>characters              |       |
| <ul> <li>icon to make c<br/>counselor prio</li> <li>4. Access your</li> <li>5. Reset your p<br/>must contain at<br/>character</li> </ul>                          | hanges and click Upo<br>r to being updated ir<br>r counselor details inc<br>password. Please note                          | date. Any propo<br>a your portal<br>cluding email a<br>e the criteria: <i>Po</i><br><i>letter, one lower</i>                   | nd phone i<br>assword mu<br>rcase letter, | jes will be<br>number<br>ust be grea<br>one numb                         | reviewed<br>ter than 7              | by your<br>characters              |       |
| <ul> <li>icon to make c<br/>counselor prio</li> <li>4. Access your</li> <li>5. Reset your p<br/>must contain as<br/>character</li> <li>6. Enter your b</li> </ul> | hanges and click Upo<br>r to being updated in<br>r counselor details inc<br>password. Please note<br>t least one uppercase | date. Any propo<br>a your portal<br>cluding email a<br>the criteria: <i>Pa</i><br><i>letter, one lower</i><br>be below for fur | nd phone i<br>assword mu<br>rcase letter, | ies will be<br>number<br><i>ust be grea</i><br><i>one numb</i><br>nation | reviewed<br>ter than 7<br>er and on | by your<br>characters<br>e special |       |

To Enter your Bank Details, click on "Set up My ACH". You will be taken to the My Account screen.

#### Language

The portal is available in several languages. The language selection will vary based on your company's preferences. To change the language of the portal, select the relevant flag e.g. French flag for France

| OVERVIEW          | OVERVIEW               |                          |                         | 5                            |
|-------------------|------------------------|--------------------------|-------------------------|------------------------------|
| EXPENSE REPORTS   | You have 11 items rema | aining on your checklist |                         | •                            |
| DOCUMENTS         | 0 New Message          |                          |                         |                              |
| TOOLS & RESOURCES | DEPARTING              | DESTINATION              | BENEFIT EXPIRATION DATE | HOW DO I FEEL ABOUT MY MOVE? |
| FAQS              |                        | Tokyo, Nagano, Japan     | Expires: Jan 31, 2023   | 🙂 😑 😒                        |

### **Bank Information**

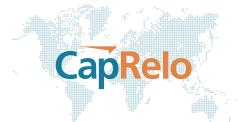

**1.** To add a new Account, click on 'Add New ACH Account' which will present you with a form to complete

2. Click on View/Edit or Delete to amend existing account information

| CapRelo Portal    | Checklist 🕑 New | Messages                                  |                              |                    | Hi Jasper!    | MY ACCOUNT  |
|-------------------|-----------------|-------------------------------------------|------------------------------|--------------------|---------------|-------------|
|                   | MY ACCO         | UNT                                       |                              |                    |               |             |
|                   | Key Information | Personal Information Relocation Counselor | Change Password Setup My ACH | Setup Mail Address |               |             |
| DOCUMENTS         | ACCOUNT ID      | BANK NAME                                 | ACCOUNT NAME                 |                    | Add New       | ACH Account |
| TOOLS & RESOURCES | 1811            | Bank of America - (Primary)               | Jasper Beardly               |                    | 2 View / Edit | Delete      |
|                   |                 |                                           |                              |                    |               |             |
|                   |                 |                                           |                              |                    |               |             |
| CapRelo           |                 |                                           |                              |                    |               |             |

#### **Bank Information My Account**

**1.** Complete the requested bank information and click "Save".

Please note it is **VERY IMPORTANT** to complete and submit this form correctly. If this information is inaccurate, payment will be delayed.

| Capital Portal    | Checklist 🤗 New Messages                                                                                                    |
|-------------------|----------------------------------------------------------------------------------------------------|
| MESSAGE BOARD     | MESSAGES<br>Release Notes   MAY 26                                                                                                    |
| C EXPENSE REPORTS | New Message Board Welcome to our new message board! Community Information, news releases, and technical release notes will appear here. |
|                   |                                                                                                    |

# **Message Board**

CapRel

The latest updates and community information will be available here.

# **Dashboard: Overview**

**1.** This is your relocation timeline. Items in the past are shown in orange. The next milestone is shown in green, and future milestones are in gray

**2.** At any time during your relocation, you can submit a pulse check by clicking on the appropriate emoji

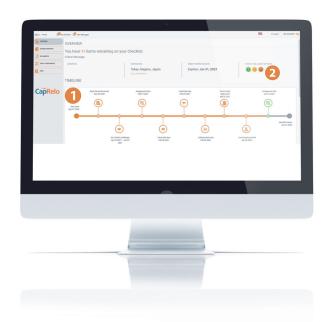

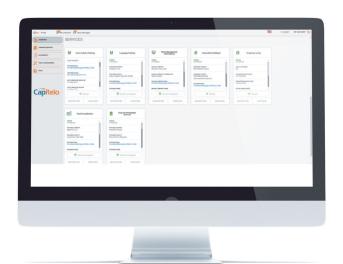

### **Services: Supplier**

Click on the Service cards to see details of the selected suppliers that will be providing your services e.g. click on the Temporary Living service card to see details of your temporary living service provider.

### **Services: Description**

Here you will find a description of services you have initiated for your move.

|                     | Charleful 🤗 New Mensager                                   |                      |                      |                                                                                                    |               | 10 M AN | MY ACCOUNT OF |
|---------------------|------------------------------------------------------------|----------------------|----------------------|----------------------------------------------------------------------------------------------------|---------------|---------|---------------|
| 5 vever             | SERVICES                                                   |                      |                      |                                                                                                    |               |         |               |
|                     | M Dress Colleged Training                                  | M Legange Training   | Mon Management       | B mandar bellage                                                                                                    | Tengeray Ling |         |               |
| DOCUMENTS           |                                                            | 100.00               |                      | And the second second s | La management |         |               |
| X TOBAS & RESOURCES | Any Rudson                                                 | Capitano maneritana  | Capitale Description | Capitano ana manana da da da da da da da da da da da da da                                                                                                    |               | 1       |               |
| nain 🖸              | Process See                                                |                      |                      |                                                                                                    |               |         |               |
|                     | And all all all and all all all all all all all all all al |                      |                      |                                                                                                    |               |         |               |
| CapRelo             | A Orest                                                    |                      |                      |                                                                                                    |               |         |               |
| capitelo            | OKRONITON BAPPLERS                                         | CRACK TO REPLYCE AND | (BACK TO BEFACE AND  | CEACH TO REPUCE AND                                                                                                    |               |         |               |
|                     | DESCRPTON REPUERS                                          | CEACK TO BEFVICE APO | CRACK TO SERVICE AND | CEACK TO REPORT AND                                                                                                    |               |         |               |
|                     |                                                            |                      |                      |                                                                                                    |               |         |               |
|                     |                                                            |                      |                      |                                                                                                    |               |         |               |
|                     |                                                            |                      |                      |                                                                                                    |               |         |               |
|                     |                                                            |                      |                      |                                                                                                    |               |         |               |
|                     |                                                            |                      |                      |                                                                                                    |               |         |               |
|                     |                                                            |                      |                      |                                                                                                    |               |         |               |
|                     |                                                            |                      |                      |                                                                                                    |               |         |               |
|                     |                                                            |                      |                      |                                                                                                    | _             |         |               |
|                     |                                                            |                      |                      |                                                                                                    | _             |         |               |

### **Expense Report**

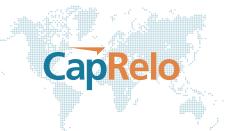

- 1. Click on the "Expense Reports" link on the left side of the home screen
- 2. Create your expense report and upload documents to your computer or smart device
- 3. Check the status of your submitted expenses

**4.** You can also setup your payment preference and bank information from the Expense Report screen. See **Bank Information** section above for further details

| Sinto Portal Portal | ly Checklist 🧐 New 1 |             |             |             |                  |          |          |           |                    |
|---------------------|----------------------|-------------|-------------|-------------|------------------|----------|----------|-----------|--------------------|
|                     |                      | ISE REPORTS |             |             |                  |          |          | Setup ACH | Add Expense Report |
| TOOLS & RESOURCES   | ALTROPHIC IN         | REPORT NAME | FROM DATE   | TOGATE      | SUBMITTED AMOUNT | APPROVED | WITHHELD | PAID      | STATUS             |
| KAQS                | 1622                 | Test mobile | 03-Feb-2021 | 05-Feb-2021 | \$100.00         | \$0.00   | \$0.00   | 90.00     | SLEMITED           |
|                     | 1621                 | Test Report | 29-Jan-2021 | 05/Feb-2021 | \$1575.00        | \$0.00   | 80.00    | \$0.00    | BUBMITTED          |
| CapRelo             |                      |             |             |             |                  |          |          |           |                    |

### Add Expense Report

Click on **Expense Reports (1)** on the left hand menu to add a new expense. Click on **Add Expense Report (2)** which will take you to the expense report screen. The **"Report Name" (3)** should briefly describe the policy component being submitted (e.g. Final Move). The **"Begin Date"** and **"End Date"** (4) should be relevant to the expense report being submitted and may represent the date range trip or period the expense(s) fall under. Enter currency preference in the **"Remit Currency" (5)** field.

| overvew           | y Checklist 🧬 New Messages      |   |                  |                    |            |            | Hi Jaspert MY ACCOUNT 08 |
|-------------------|---------------------------------|---|------------------|--------------------|------------|------------|--------------------------|
| EXPENSE REPORTS   | 3                               |   |                  |                    |            |            | Add Expense              |
| DOCUMENTS         | REPORT NAME                     |   | CATEGORY         |                    | TYPE       |            | OPTIONS #                |
| TOOLS & RESOURCES |                                 | 4 | Select           |                    | • Delect   |            | •                        |
| FAQ5              | REMIT CURRENCY                  |   | SUBMITTED AMOUNT | CURIENCY<br>Select | BEGIN DATE |            | RECEPT                   |
|                   | Select<br>REMIT METHOD          |   |                  |                    |            |            |                          |
|                   | Update Remit Method and Details |   | SAVE AS          | TWN                | CANCEL     | SUBMIT FOR | JPPROVAL                 |
| apRelo            |                                 |   |                  |                    |            |            |                          |

# Lookup Expense Report

To view a submitted expense report, click on the expense report ID or Status (1 or 2) to be taken to the **Expense Report Screen.** 

|                   | MY EXP    | ENSE REPORTS |             |             |                     | Set      | up ACH   | 🕂 Add Ex | pense Report |
|-------------------|-----------|--------------|-------------|-------------|---------------------|----------|----------|----------|--------------|
|                   | Search    |              |             |             |                     |          |          |          | Q            |
| TOOLS & RESOURCES | REPORT ID | REPORT NAME  | FROM DATE   | TO DATE     | SUBMITTED<br>AMOUNT | APPROVED | WITHHELD | PAID     | STATUS       |
| FAQS              | 1622      | Test mobile  | 03-Feb-2021 | 05-Feb-2021 | \$100.00            | \$0.00   | \$0.00   | \$0.00   | SUBMITTED    |
|                   | 1621      | Test Report  | 29-Jan-2021 | 05-Feb-2021 | \$1575.00           | \$0.00   | \$0.00   | \$0.00   | SUBMITTED    |

#### This screen provides detailed information pertaining to the submitted expense

1. Select Back to return to the My Expense Reports Screen

**2.** You may search for and manage documents from this screen

3. Documents can also be uploaded from this screen

**4.** When uploading a document enter a unique description. Please note that the original file name will also be visible

- 5. Select if you would like the document to be visible to your employer
- 6. Upload the document (note that maximum file size to upload is 4MB)

**7.** Select Save to complete the upload process

| Documents can be downloaded simply by selecting the document.                 | Caprelo Portal                           | v Checklist 🥺 New Messages                  | ©.                                  | Hi Jasperi MY ACCOUNT 😋 |
|-------------------------------------------------------------------------------|------------------------------------------|---------------------------------------------|-------------------------------------|-------------------------|
| <i>Note:</i> once a document is uploaded and employer visibility is selected, | OVERVIEW  C EXPENSE REPORTS  C DOCUMENTS | DOCUMENTS<br>Search 2                       |                                     | <b>B</b> Upload         |
| you will need to reach out to your counselor to delete or amend.              | TOOLS & RESOURCES                        | TITLE<br>Globex Corporation LOU - J.Beardly | DESCRIPTION<br>Mock LOU for testing | 04TE09 Apr 2021         |
|                                                                               |                                          | Globex Corporation LOU - J.Beardly          | Draft                               | 31-Mar-2021             |
| Capitelo Portal Portal Portal Portal                                          |                                          | Hi Jasper! MY ACCOUNT 💖                     |                                     | 08-Feb-2021             |
|                                                                               |                                          | Upload                                      |                                     | 08-Feb-2021             |
| Search Add Document                                                           | ×                                        | ها                                          |                                     |                         |
| TOOLS & RESOURCES TITLE Visible to My Employer :                              |                                          | DATE                                        |                                     |                         |
| Gicbex Corporation IC                                                         |                                          | 09-Apr-2021                                 |                                     |                         |
| Globex Corporation LC Uplead Document Upload Document                         |                                          | 31-Mar-2021                                 |                                     |                         |
| 3155EDAF-GEA3-4361 CANCEL                                                     | SAVE                                     | 08-Feb-2021                                 |                                     |                         |
| CapRelo Blank Document docx                                                   |                                          | 08-Feb-2021                                 |                                     |                         |
|                                                                               |                                          |                                             |                                     |                         |
|                                                                               |                                          |                                             |                                     |                         |
|                                                                               |                                          | -                                           |                                     |                         |

| TODALS ARESONDED         DOPENDENT OF POPULATION         Column of the population         Column of the population <thcolumn of="" pop<="" th="" the=""><th>OVERVIEW</th><th>REPORT ID 162</th><th>2</th><th></th><th></th><th></th><th></th><th></th></thcolumn> | OVERVIEW | REPORT ID 162 | 2   |                   |            |             |     |                                                                                                    |
|----------------------------------------------------------------------------------------------------|----------|---------------|-----|-------------------|------------|-------------|-----|----------------------------------------------------------------------------------------------------|
| Documents         Test mobile         Stack saft         Del Saft         Outsetuct         Mode         Recent           Tools & MESORICE         D074bb 2021         0.5 5Feb-2023         USD         100         Recent         Recent           Bols         D074bb 2021         to         0.5 Feb-2023         USD         100         Recent         Recent           100         Read research         Trig         Recent         Recent         Recent         Recent         Recent           100         Read research         Trig         Recent         Recent         Recent         Recent                                                                                                    |          | REPORT NAME   |     | Final Move - Tran | sportation |             |     |                                                                                                    |
| Act         0.Feb.2021         to         0.5Feb.2021         Find More-Transportation         Find More-Transportation           Roart Methods         Reserved         Partial Denne         Find More-Transportation         Find More-Transportation                                                                                                    |          | Test mobile   |     | 03-Feb-2021       |            | USD         | 100 |                                                                                                    |
|                                                                                                    | FAQS     |               |     | Final Move - Tran | sportation | DESCRIPTION |     | - 856er - 787<br>- 1970 - 1970 - 1970 - 1970 - 1970 - 1970 - 1970 - 1970 - 1970 - 1970 - 1970 - 1970 - 1970 - 1970 - 1970 - 1970 |
|                                                                                                    |          |               | USD | BACK              | 0          |             |     |                                                                                                    |

CapRelo

# **Tools and Resources**

**1. Tools and Resources:** You will find additional information to support you with your transition such as area information and mortgage resources, along with the contact information for your mortgage lender.

CapRelo

**2. Community Explorer:** Directs you to Sunray website as a resource for domestic USA area information

- **3. Global Visa Requirements:** Directs you to CIBT Visas to provide visa information
- **4. Mortgage Assistance:** Directs you to a lender partner to provide mortgage information
- 5. Mortgage Loan Application: Directs you to a lender partner to provide mortgage loan information

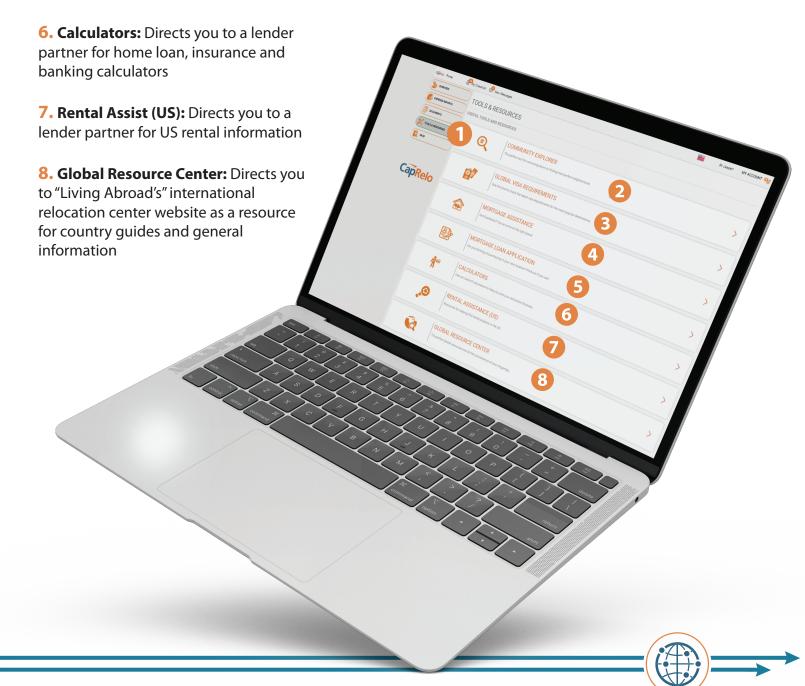

# FAQs

Here you will find answers to some of our most frequently asked questions.

To view the answer, click on the arrow to expand.

#### **My Checklist**

**1.** Create checklist from task items available. Task lists will reflect if you are moving internationally or within the United States

|                   | y Checklist 🤗 New Messages 📟 Hi Jaco                                                                                                    |                      |
|-------------------|----------------------------------------------------------------------------------------------------|----------------------|
| Ciptedo Portal 💾  | Colorial CD International                                                                                                    | -                    |
| COPENSE REPORTS   | CREATE CHECKLIST: 13 TASK ITEMS                                                                                                    |                      |
| COCUMENTS         | It can be tough to remember everything when relocating, so we're here to make it easy. Our checklists contain everything you could possibly need to remember and with our integrate new forget one again! it's quick, simple to use and will keep you'life in motion. | d calendar, you will |
| TOOLS & RESOURCES | Please select items to your checklist.                                                                                                    | - 10                 |
|                   |                                                                                                    | •                    |
|                   |                                                                                                    | 5                    |
|                   | FURNISHED HOUSING DEPARTURE HOUSING HOUSINGLID GOODS - PACK, LOAD, MOVE & DELIVIERY DESTINATION HOUSING PERSONAL & FUNNICIAL DESTINATION                                                                                                    | N LOCATION 1         |
| CapRelo           |                                                                                                    |                      |
|                   | Add all FURNISHED HOUSING items                                                                                                    |                      |
|                   | If moving by self-haul, contact selected truck rental service to reserve appropriate sized truck, car dollees and any packing material needed.                                                                                                    |                      |
|                   | If moving with full service, schedule survey appointment with van line for cost estimate and packing needs assessment.                                                                                                    | - 11                 |
|                   |                                                                                                    |                      |
|                   | Receive and review information from van line on household good shipment insurance and claims procedures.                                                                                                    |                      |
|                   | Schedule pack, load and delivery dates with selected van line carrier and arrange storage, if needed.                                                                                                    |                      |
|                   |                                                                                                    |                      |
|                   |                                                                                                    |                      |

CapRelo

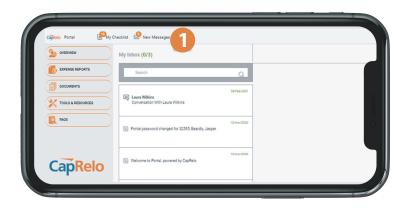

#### **New Messages**

1. You will be alerted to any new messages from your dashboard. To view and search messages, click on **New Messages**, which will take you to **My Inbox** 

#### **Chat with Counselor**

1. Chat with your Counselor directly in the portal by clicking on **Start Chat** with **Counselor.** Chats will be saved and accessible in the **My Inbox** screen for future reference

*Note:* If the Counselor is not online at the time you start the chat they will receive an e-mail of your message.

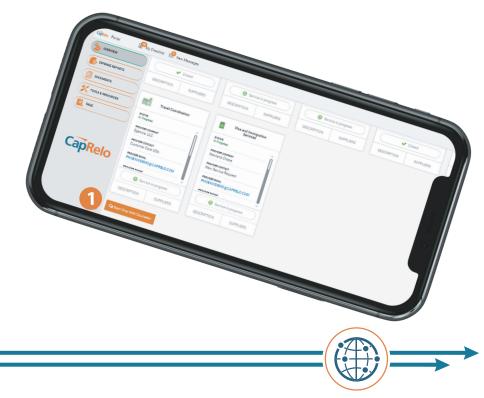